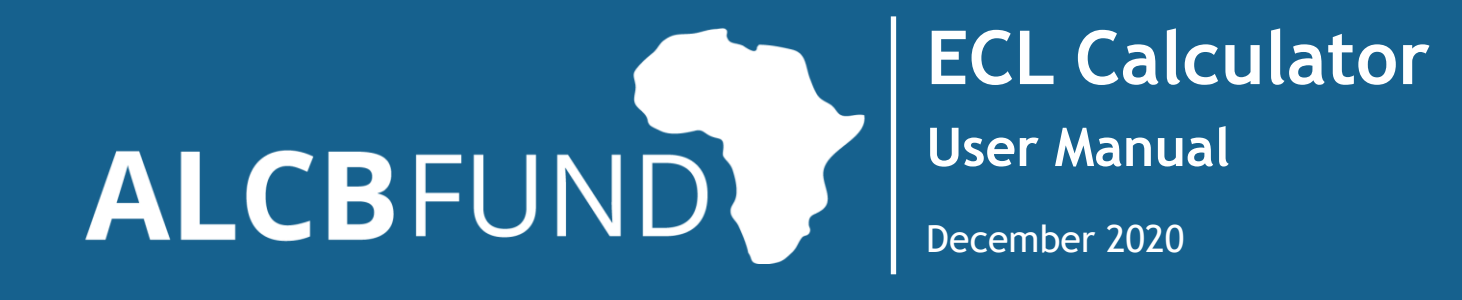

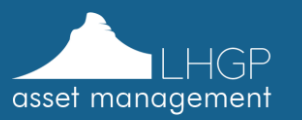

## **1. About the manual**

The user manual covers the steps one need to follow to use the ECL calculator to generate ECL estimate under various scenarios

- The user manual will provide details on the functionality on the tool and assist user in accessing it seamlessly
- The manual covers the specifications of the user inputs required to estimate the expected credit losses
- The manual covers the execution steps required to estimate the expected credit losses
- It outlines the key information that are captured in the output generated by the tool and guide the user to understand the graphical representation of the estimated ECL

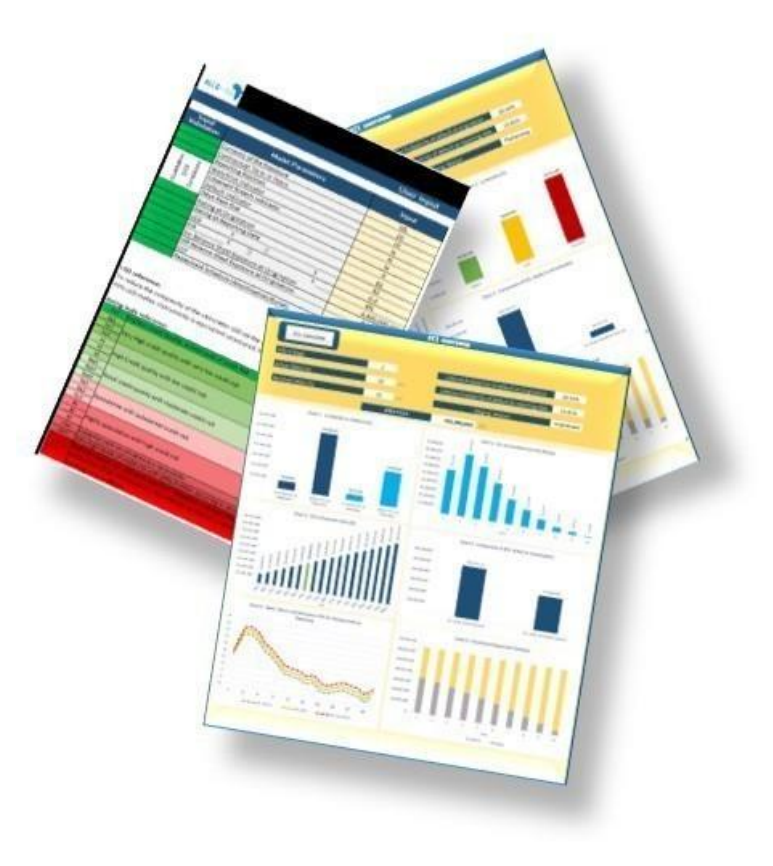

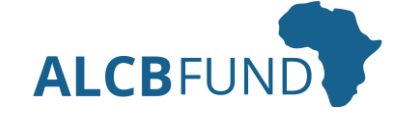

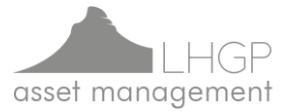

# **2. Step 1 – Input (1/4)**

The table below listed the input required for ECL estimation and the necessary guidance on how to provide the correct inputs

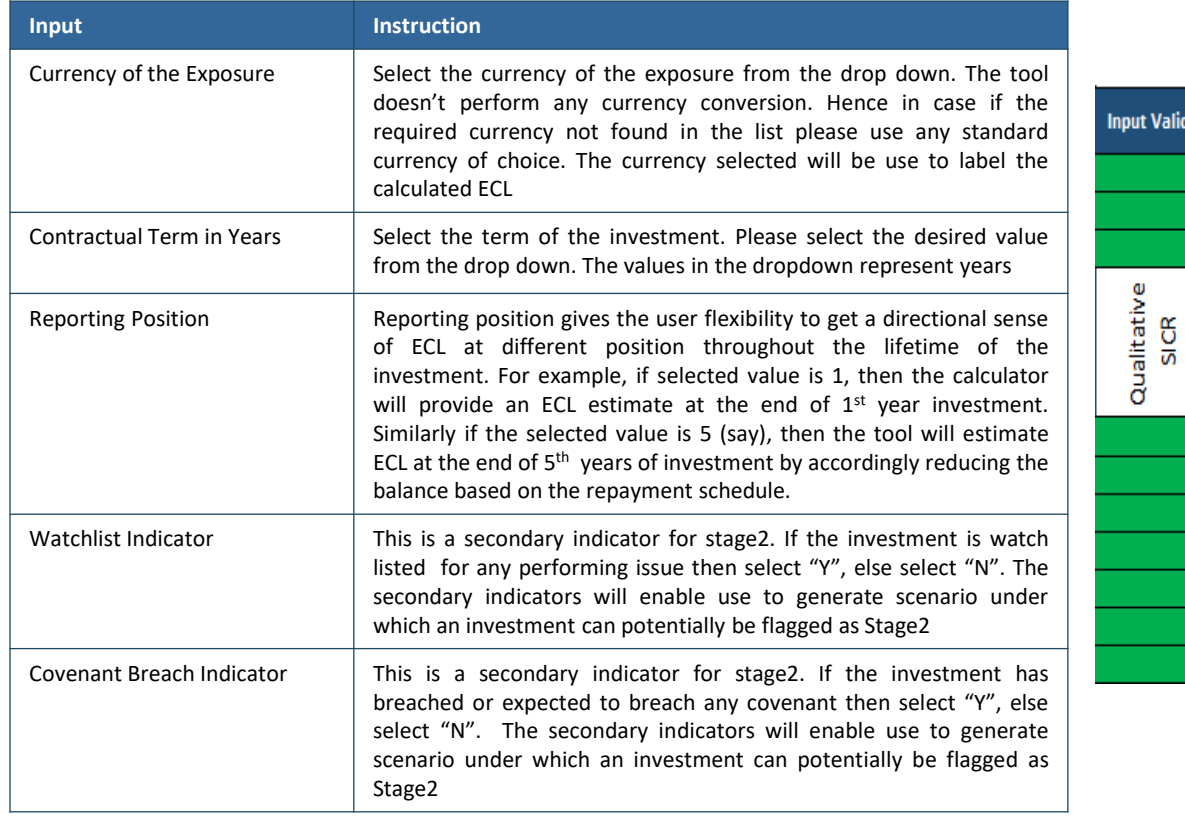

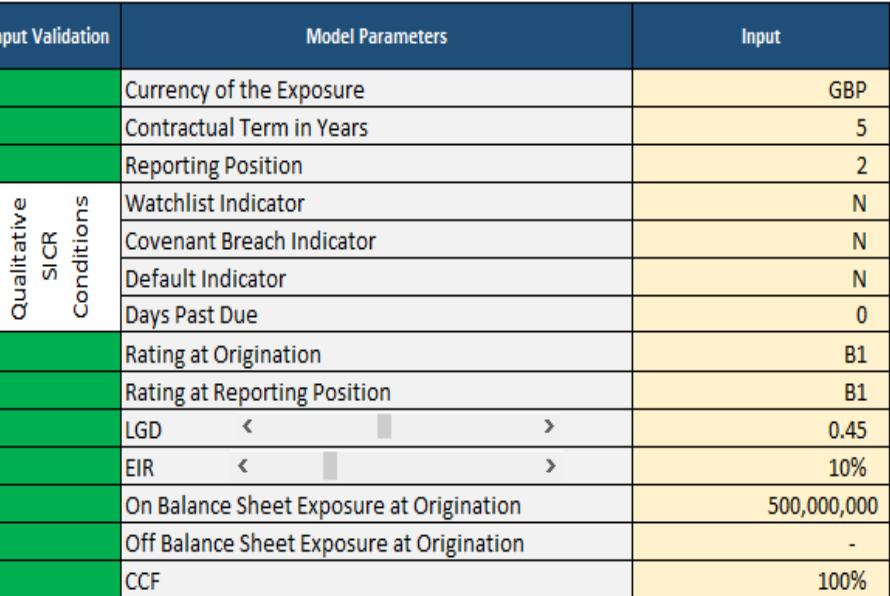

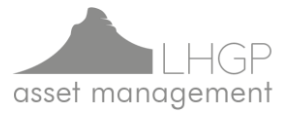

# **3. Step 1 – Input (2/4)**

The table below listed the input required for ECL estimation and the necessary guidance on how to provide the correct inputs

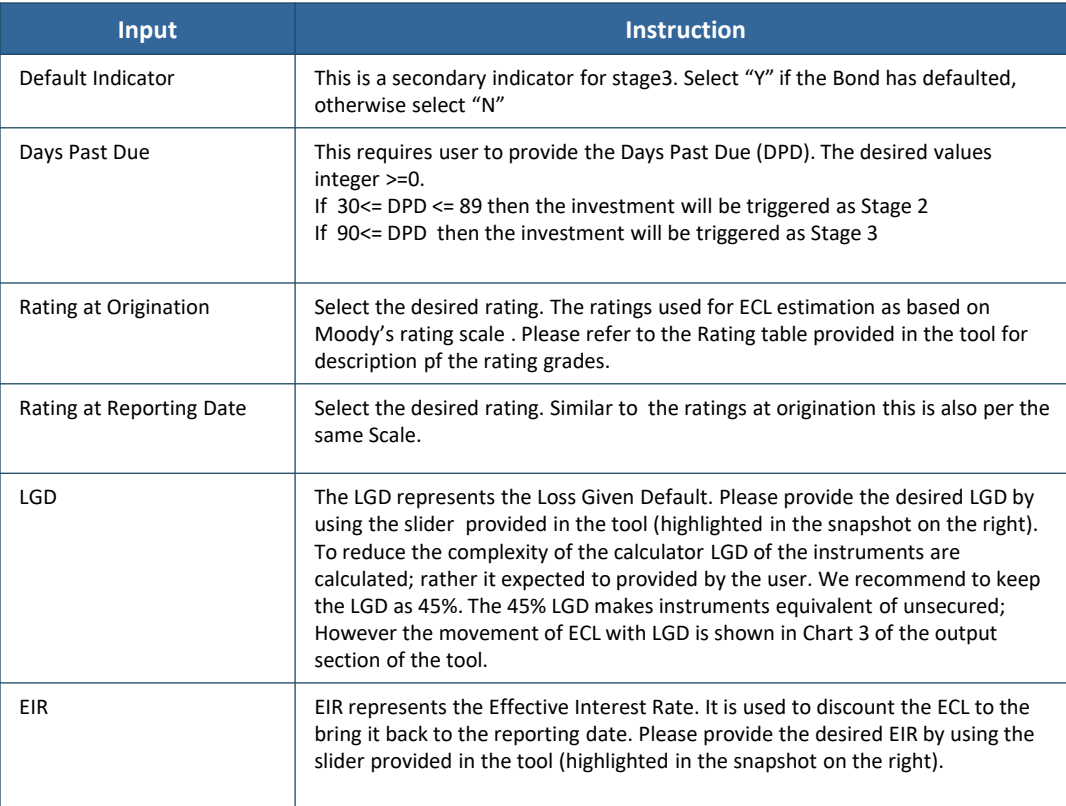

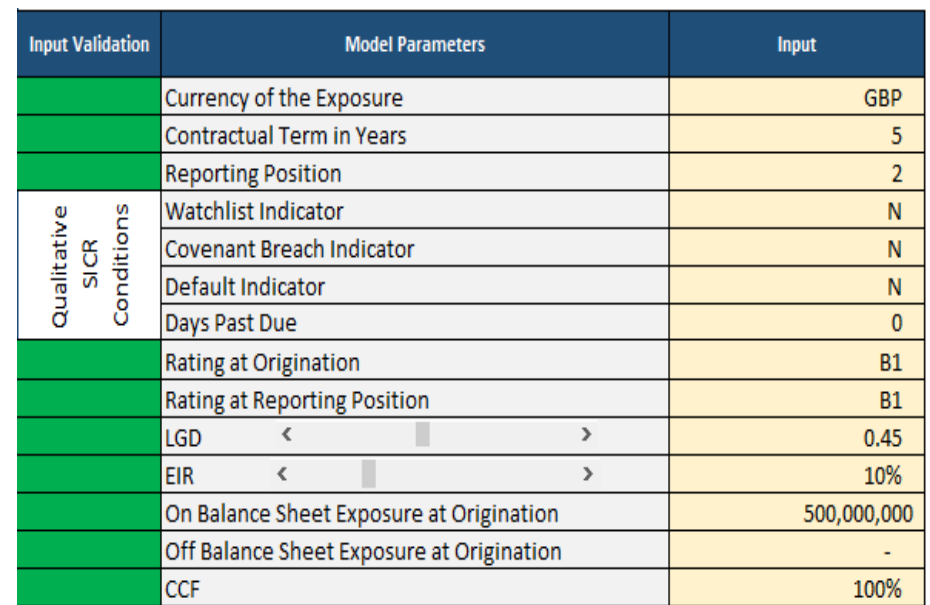

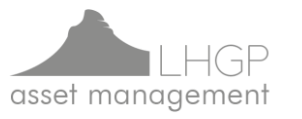

## **4. Step 1 – Input (3/4)**

The table below listed the input required for ECL estimation and the necessary guidance on how to provide the correct inputs

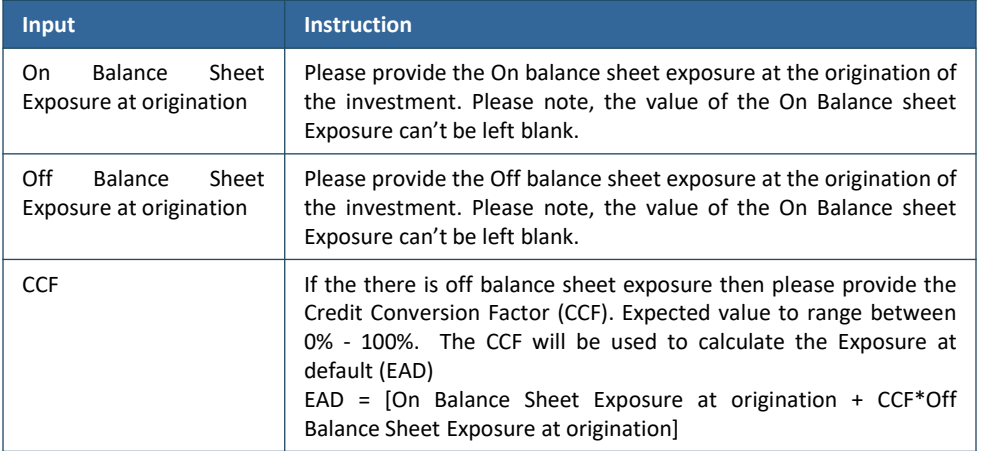

### **Input Data Validation**

- The tool will validate the user input and provide highlight the cells in Red if any of the input is not provided correctly
- The input validation column will turn green of the corresponding input validated and processed correctly
- Please refer to the description of the input provided in the table above to understand the requirement
- In cases the inputs are not correctly process the ECL calculation button will be deactivated. With all green input validation status the ECL calculation button will be reactivated.

For example, here is a case where incorrect input will be flaggers as red; Here the Input validation column is highlighted in red because the on balance sheet exposure is left missing.

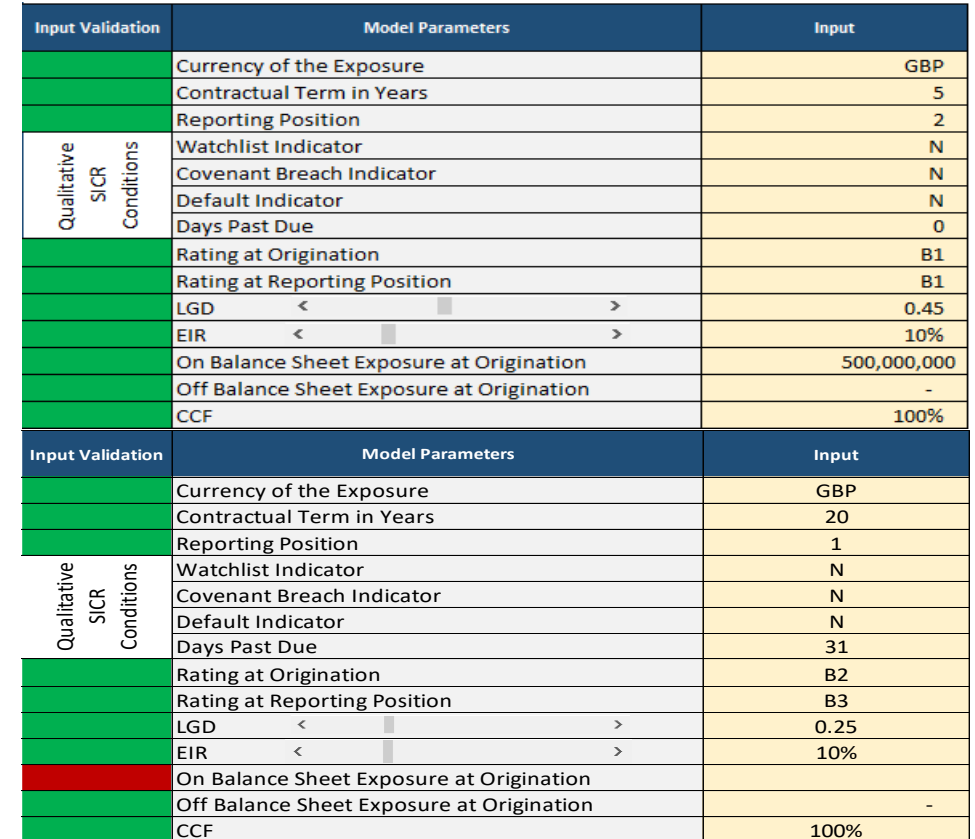

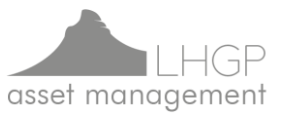

# **5. Step 1 – Input (4/4)**

The table below listed the input required for ECL estimation and the necessary guidance on how to provide the correct inputs

14 26,620,301.7 26,620,301.7 15 27,152,707.8 27,152,707.8 27,152,707.8 16 27,695,761.9 27,695,761.9 27,695,761.9 17 28,249,677.2 28,249,677.2 18 18 28,814,670.7 28,814,670.7 19 and the contract of the contract of the contract of the contract of the contract of the contract of the contract of the contract of the contract of the contract of the contract of the contract of the contract of the con 20 20 29,978,783.4 29,978,783.4 **Total - 500,000,000.0 500,000,000.0**

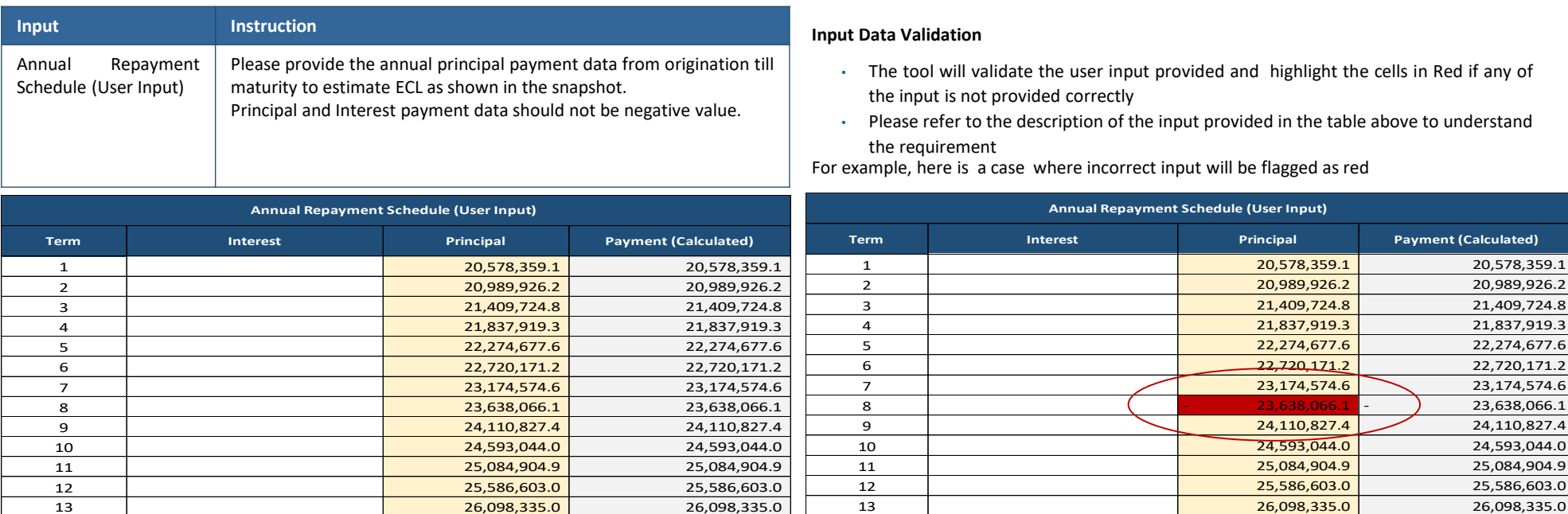

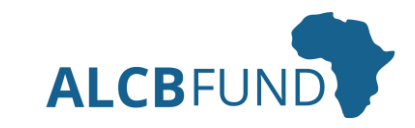

14 26,620,301.7 26,620,301.7 15 27,152,707.8 27,152,707.8 16 27,695,761.9 27,695,761.9 17 28,249,677.2 28,249,677.2 28,249,677.2 18 28,814,670.7 28,814,670.7 28,814,670.7 19 29,390,964.1 29,390,964.1 29,390,964.1 20 29,978,783.4 29,978,783.4 **Total - 452,723,867.8 452,723,867.8**

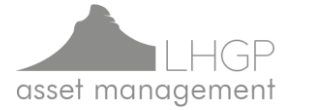

# **6. Step 2 – Execution and Interpretation (1/3)**

- Click the ECL Calculator once the inputs are validated and all green status is shown.
- ECL Calculator button should be clicked every time any change made to the inputs
- In cases where data validation issues are identified the "ECL calculator" button will be deactivated to ensure inputs are revised/corrected per the requirement of the tool

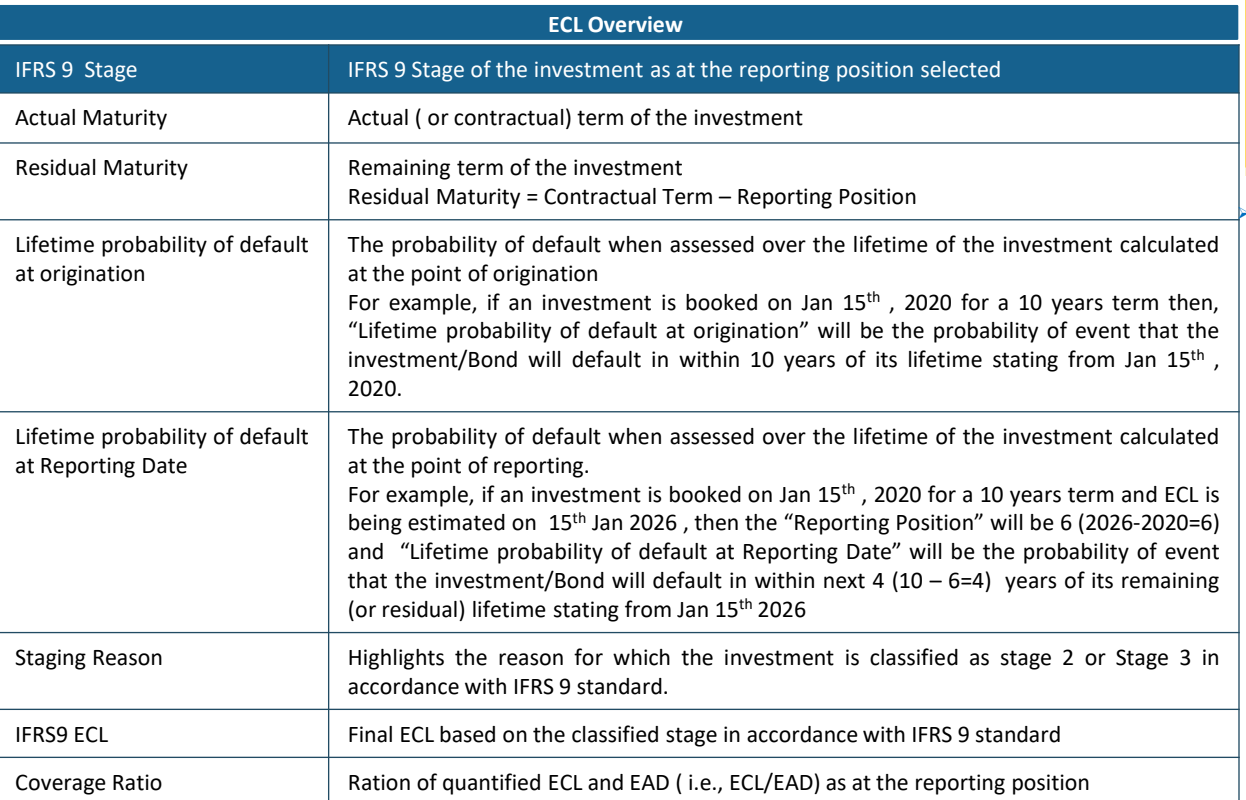

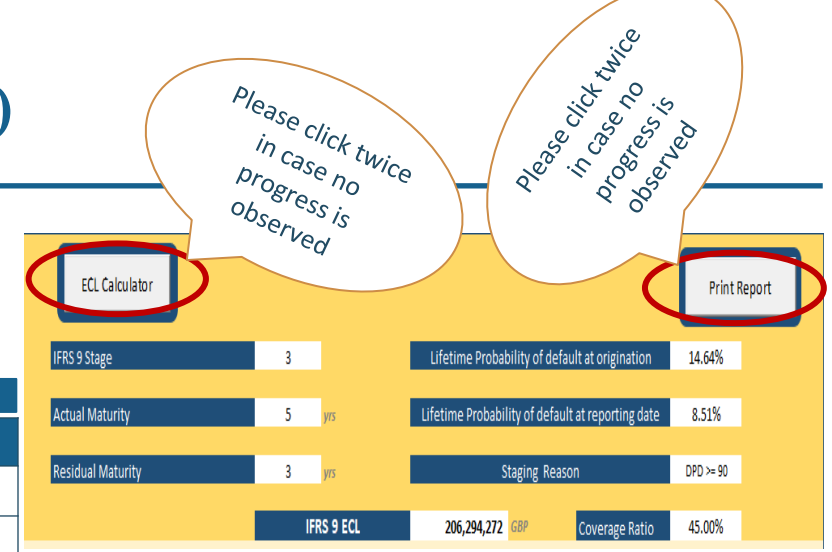

➢ The "Print Report" can be used to save the quantification along with the inputs provided in .pdf format as shown below

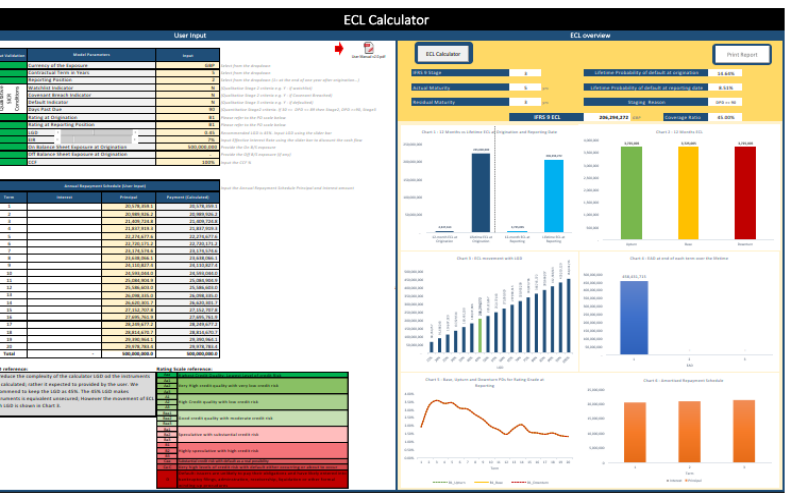

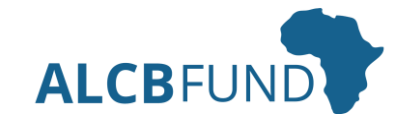

## **7. Step 2 – Execution and Interpretation (2/3)**

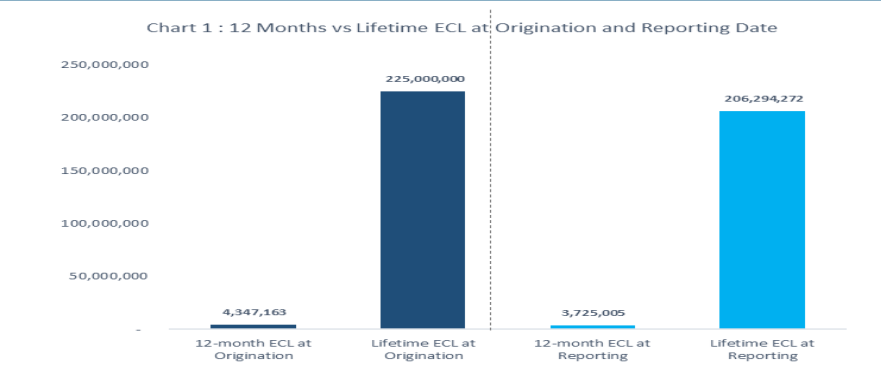

#### **Chart 2: 12 Months ECL ( only for Stage 1 Investments)**

- Break down of the 12 Months ECL by scenarios at reporting date for each investment is presented to assimilate the impact of current macro economic scenarios over the expected credit loss.
- The final ECL is estimated as weighted average of ECL estimated under each the three scenarios

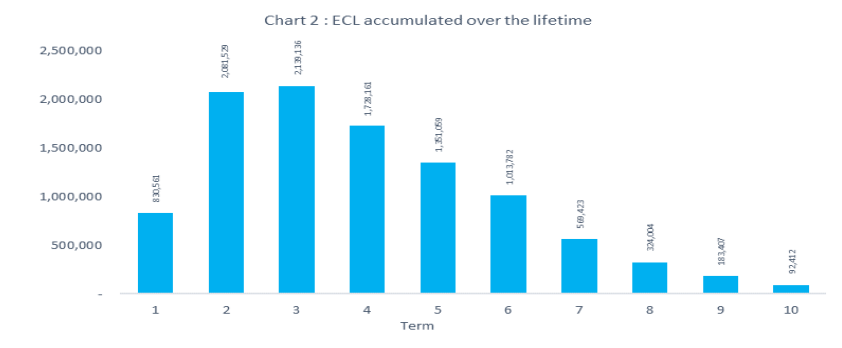

#### **Chart 1: 12 Months vs Lifetime ECL at Origination and Reporting Date**

- 12 months ECL and Lifetime ECL is estimated for the same investment irrespective of the their current stage at reporting date [Highlighted in light blue] and at origination date [Highlighted in Dark Blue]
- The graphical representations of 12months ECL vs Lifetime ECL at reporting and origination date provides a comparative view of the two positions

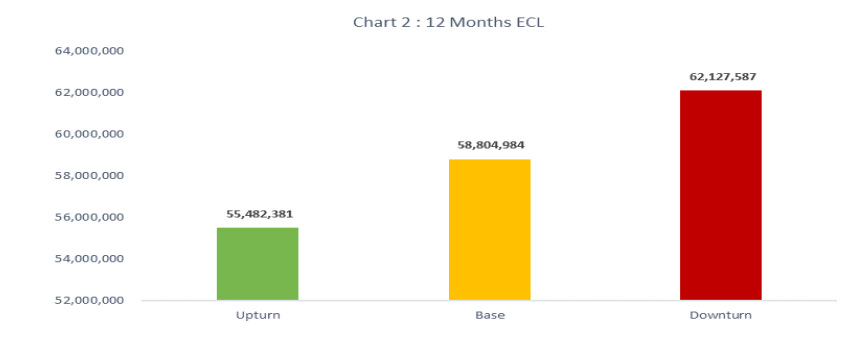

#### **Chart 2: ECL accumulated over the lifetime (Only for Stage 2 or 3 investments)**

- ECL accumulated over the lifetime for each investment is presented to assimilate the distribution of expected credit loss over the remaining contractual term
- ECL accumulated over the lifetime chart will be displayed only when the facility's IFRS 9 Stages is 2 or 3

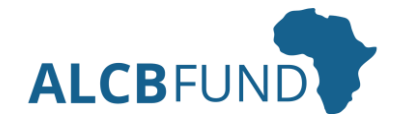

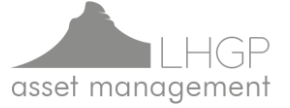

## **8. Step 2 – Execution and Interpretation (3/3)**

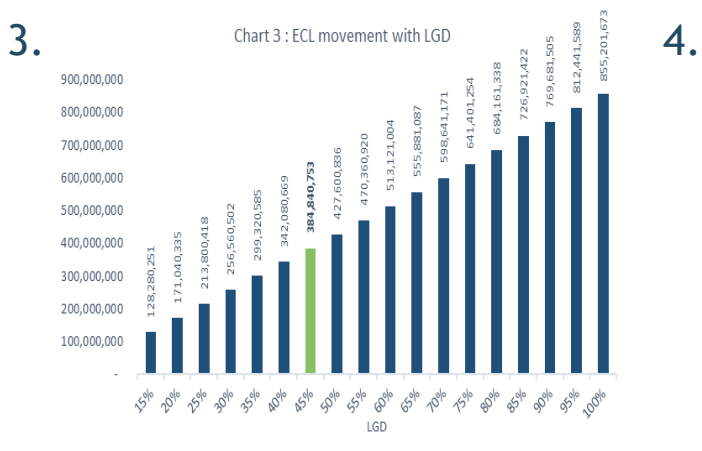

### **Chart 5: Base, Upturn and Downturn PDs for Rating grade at Reporting Date**

• Represents Upturn, Base and Downturn PDs applied over the contractual term of investment to estimate ECL. The PD curves will vary depending of the rating grade assigned at Reporting position

#### **Chart 6: Repayment Schedule**

• Yearly Principal and Interest repayment is presented to assimilate the facility's amortisation schedule and interest payments over the residual term of the investment

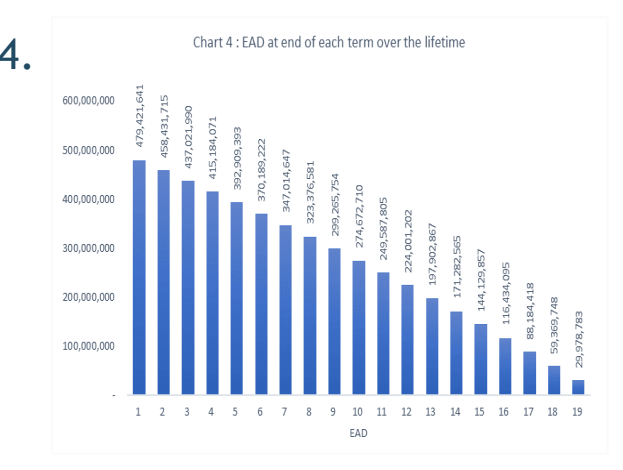

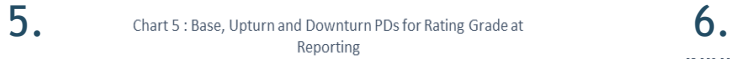

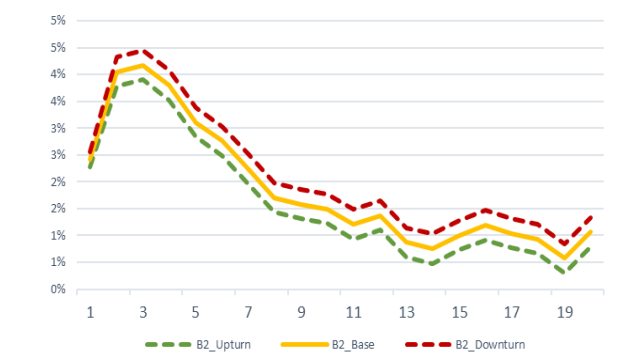

### **Chart 3: ECL movement with LGD**

• Represents how the final ECL will change with the movement of LGD

### **Chart 4: EAD at end of each term over the lifetime**

• Yearly EAD at the end of each term over the remaining lifetime of the instrument

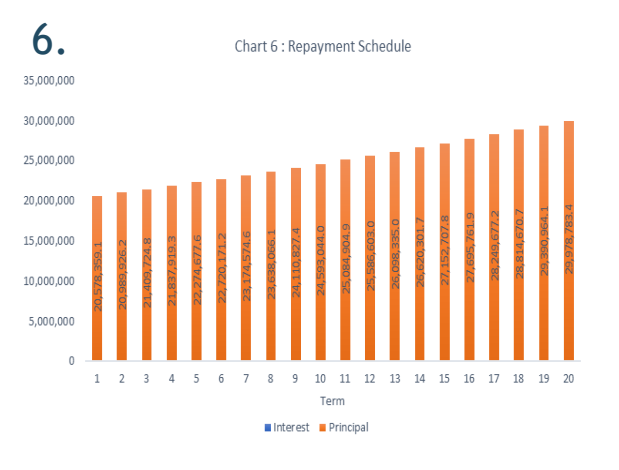

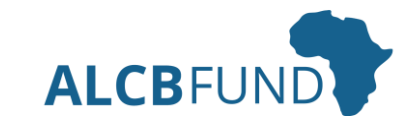

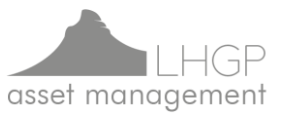